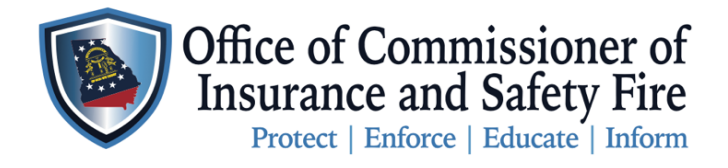

Two Martin Luther King Jr. Drive West Tower, Suite 702 Atlanta, Georgia 30334

屷

LOGIN

## **Instruction to apply for a NEW OCI Professional License using the OCI Online Portal**

Here you will find the instructions to apply for an OCI Professional License**.** Please follow these steps carefully to properly submit your license request to the Office of the Commissioner of Insurance and Safety Fire using the [OCI Online](https://www.citizenserve.com/Portal/PortalController?Action=showLicense&ctzPagePrefix=Portal_&installationID=360&original_iid=360&original_contactID=35513073) Portal. **Applying for your license using the portal must be done in 3 parts. Part 1** create your OCI Online Portal Account. **Part 2** gather the required documents needed to apply for your specific professional license, then scan and save those documents on your computer so they are ready for upload. **Part 3** apply for your license and pay online. All instructions are listed below.

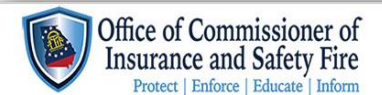

Home **Services** Search My Account Contact

## **WELCOME TO OUR ONLINE PORTAL**

## **Part 1 Instructions (Creating an OCI Citizenserve Account)**

\*Please note if you already have an OCI Citizenserve Account skip phase 1, gather your required document, login to your account using your username and password, apply for your license and pay.

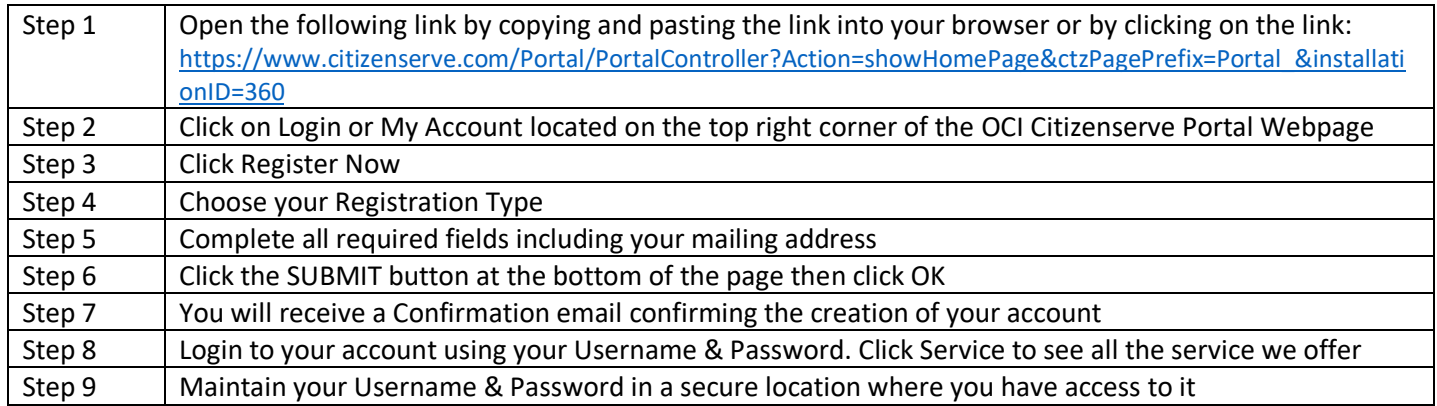

**Part 2 Instruction Gather Your Required Documents**

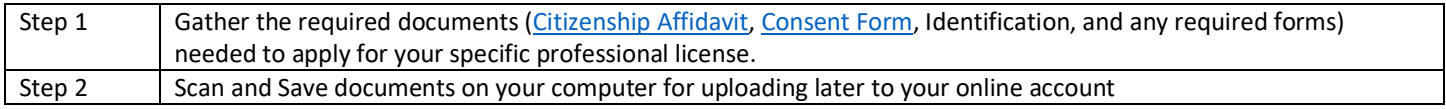

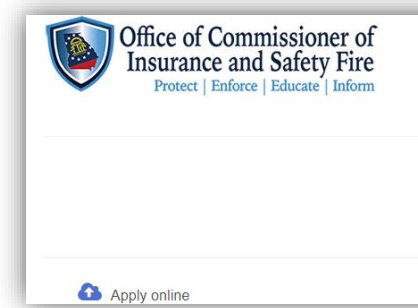

## **Part 3 Instructions: How to Apply for an OCI Professional License**

**LICENSES** Home / Services / Licenses 屷

LOGIN

Home Services Search My Account Contact

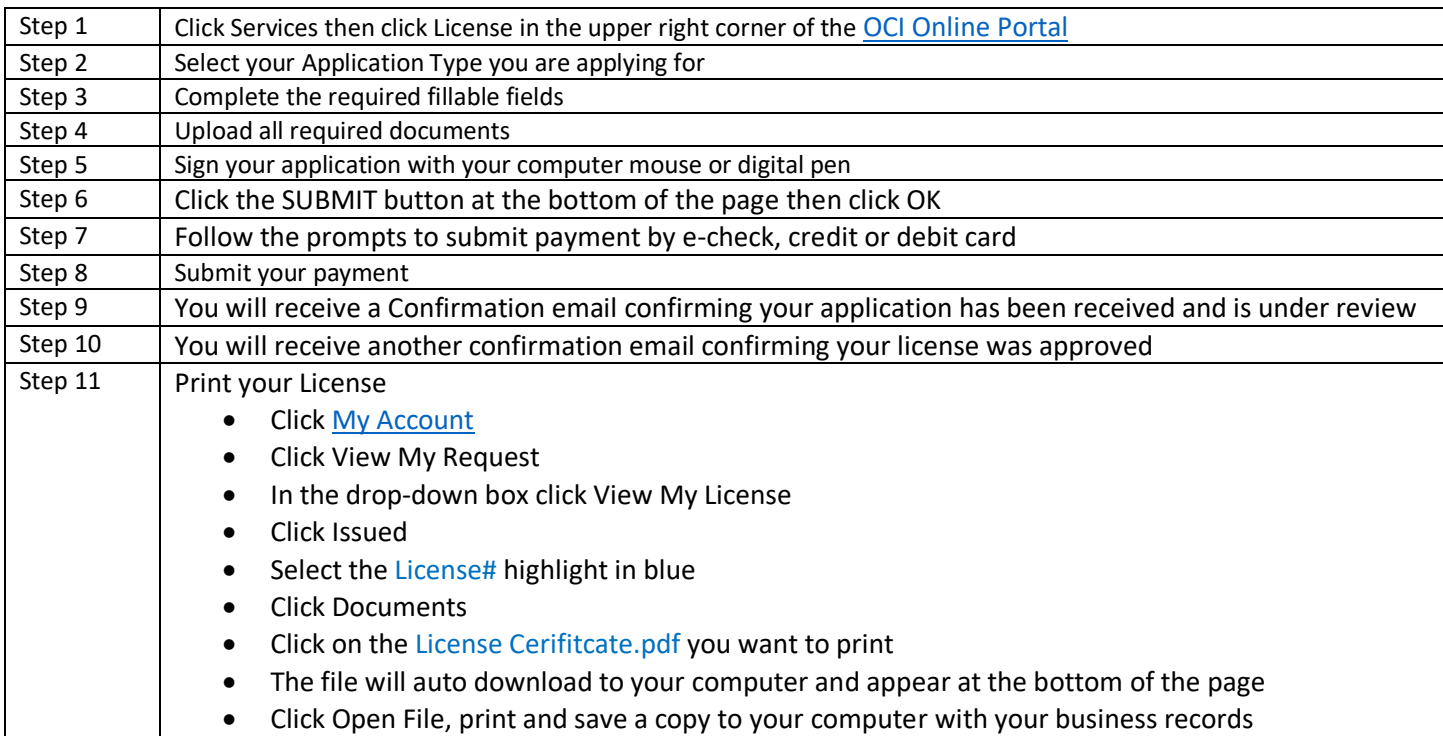